## Jet backup Cpanel user Guide

### Index

- A. Full account backups
	- a. Restore full account backup
	- b. Full backup download
- B. File backup
	- a. Restore file
	- b. Download the file
- C. Databases backups
- D. DNS Zone backups
- E. E-Mail Accounts backups
- F. Cron Jobs backups
- G. SSL Cert backups
- H. Queue
- I. Settings

#### A. Full account backups:-

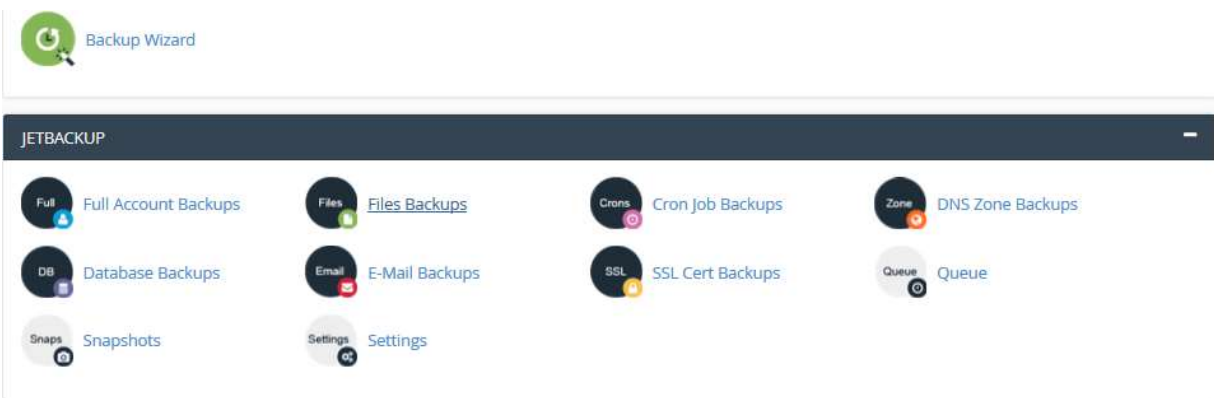

### a. Restore full account backup

To restore full backup click on Full Account Backups.

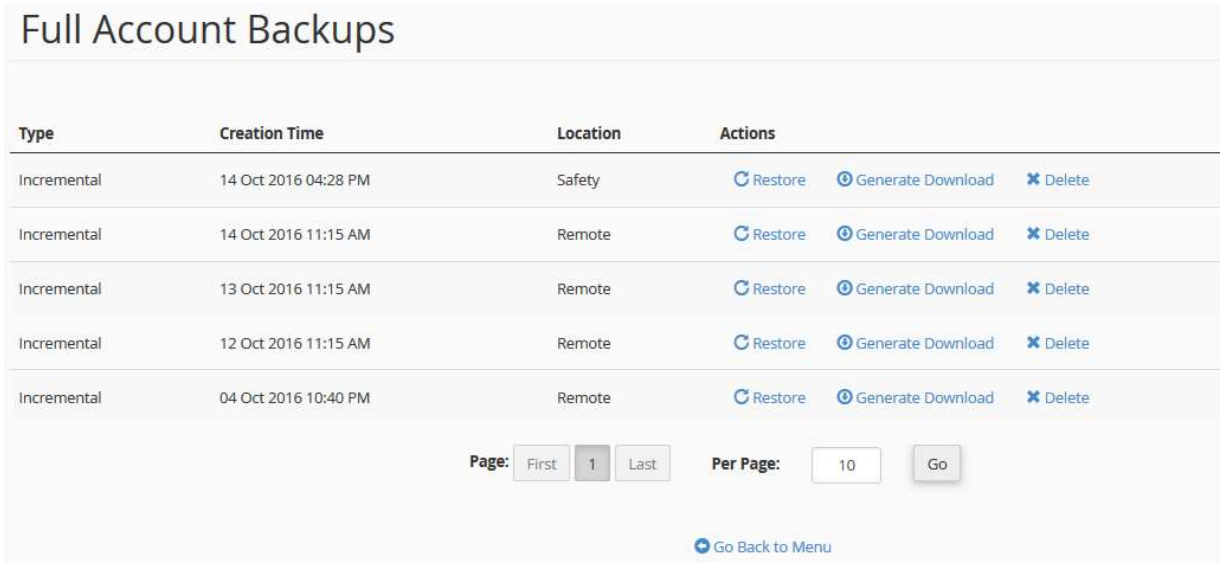

-Please select which backup you wish to restore & click on Restore.

-If you wish to take a copy of account via download then click on Download.

-If you wish to delete the any backup copy then click on delete.

Click on restore you will get following window.

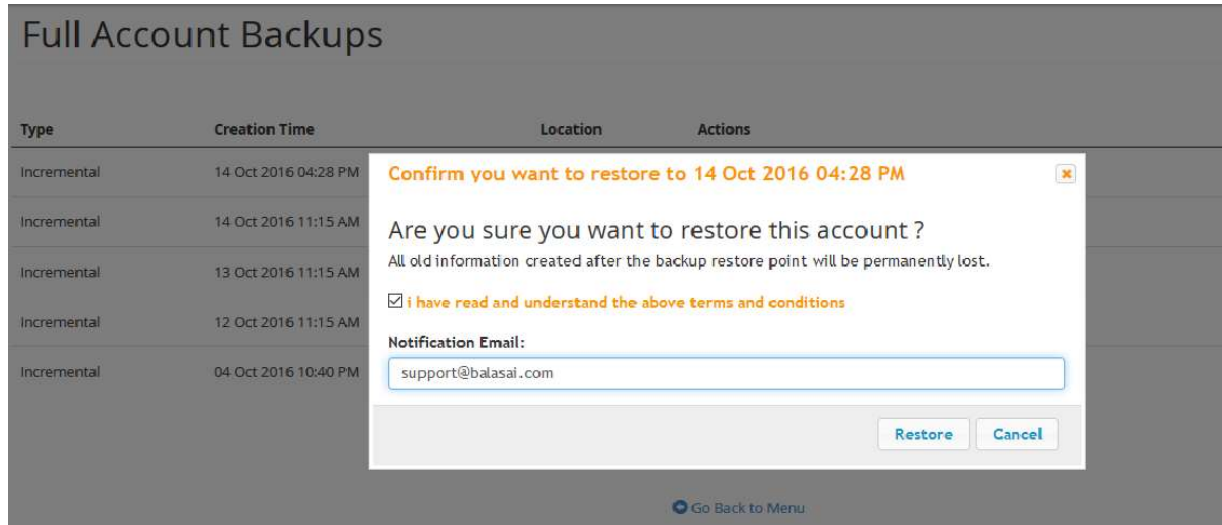

Enter email address to receive the notification.

Here some points to be pointed.

- 1. When you click on restore it restore full account.
- 2. In restoration process the account get terminated for some time.
- 3. Process complete then the account is live on last backup.

## **Full Account Backups**

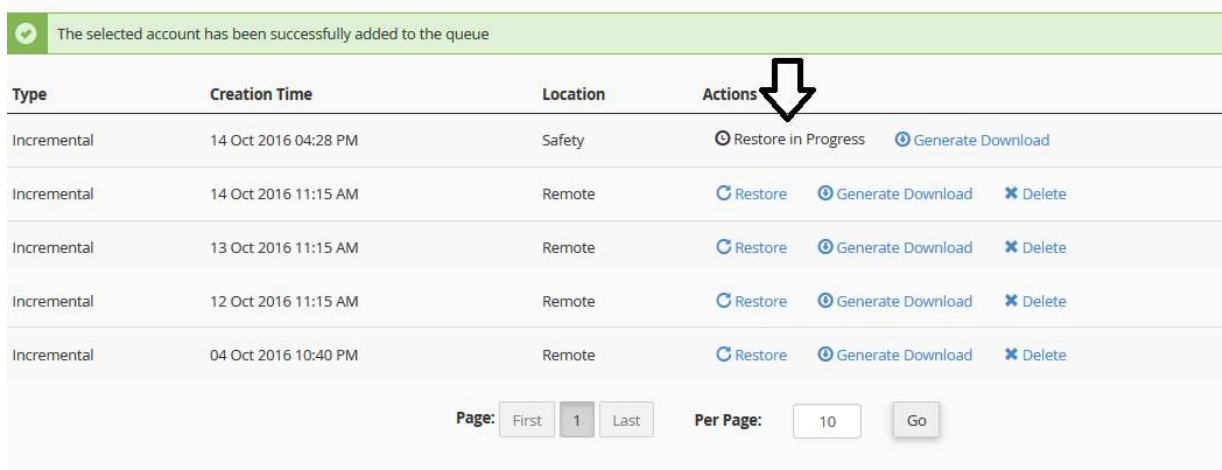

After complete the restoration you will get email with subject:- JetBackup - restore SUCCESS for the user <username> on <servername >

### b. Full Backup download:-

In order to download file/directory/full account backup first of all need to generate download.

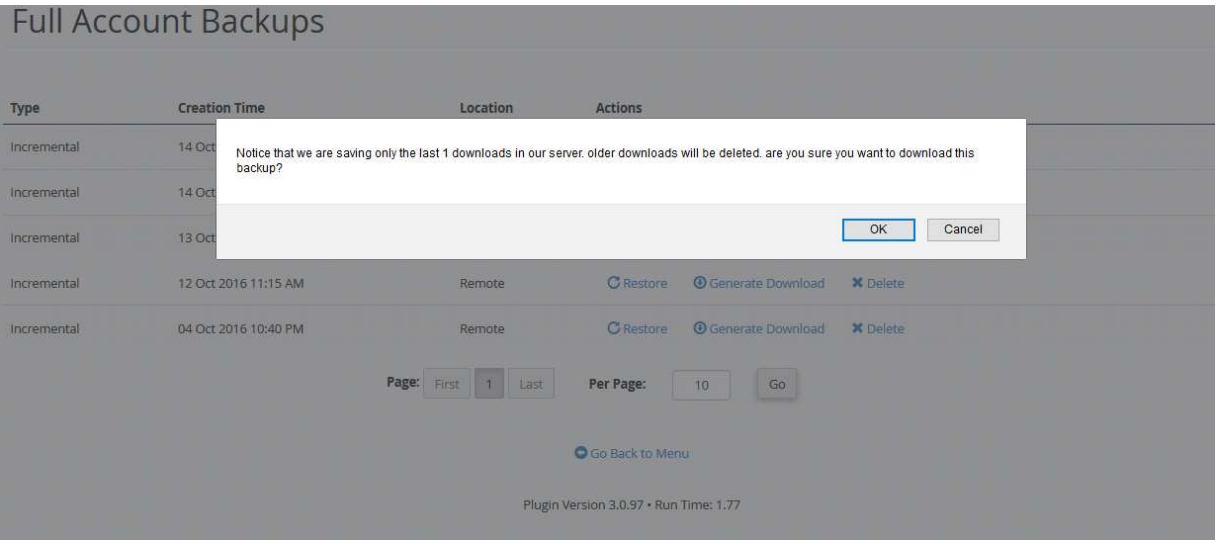

Click on Download which backup you want to download.

### Download progress:-

**Full Account Backups** 

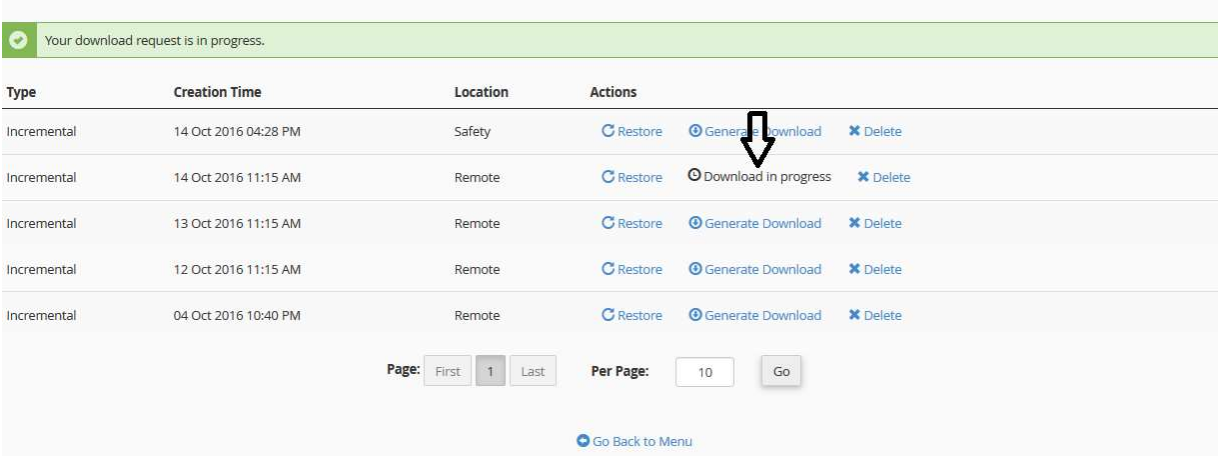

## Download the backup:-

## **Full Account Backups**

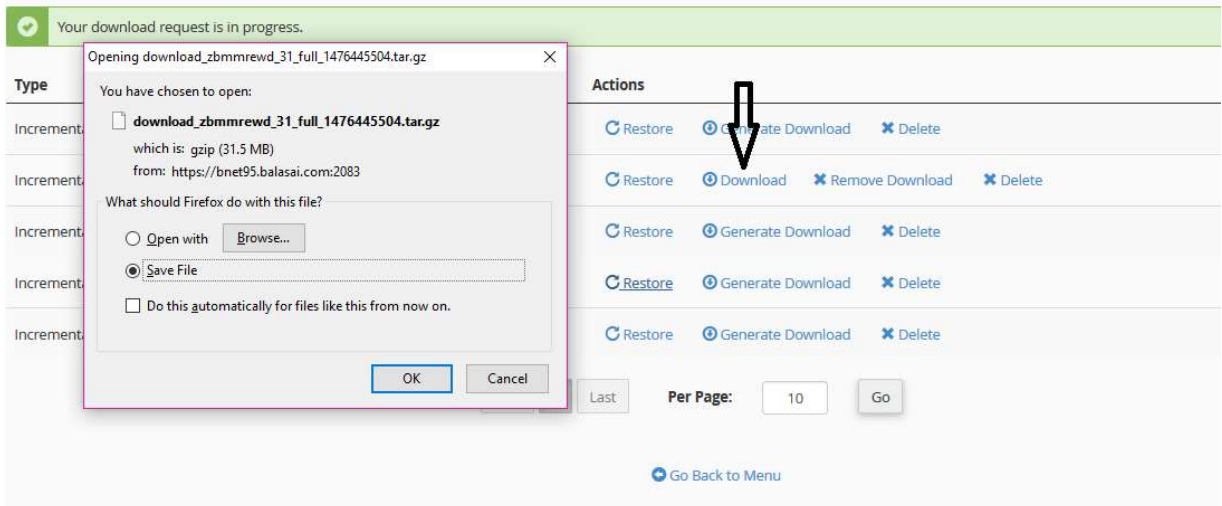

# B. File backup:-<br>Files Backups

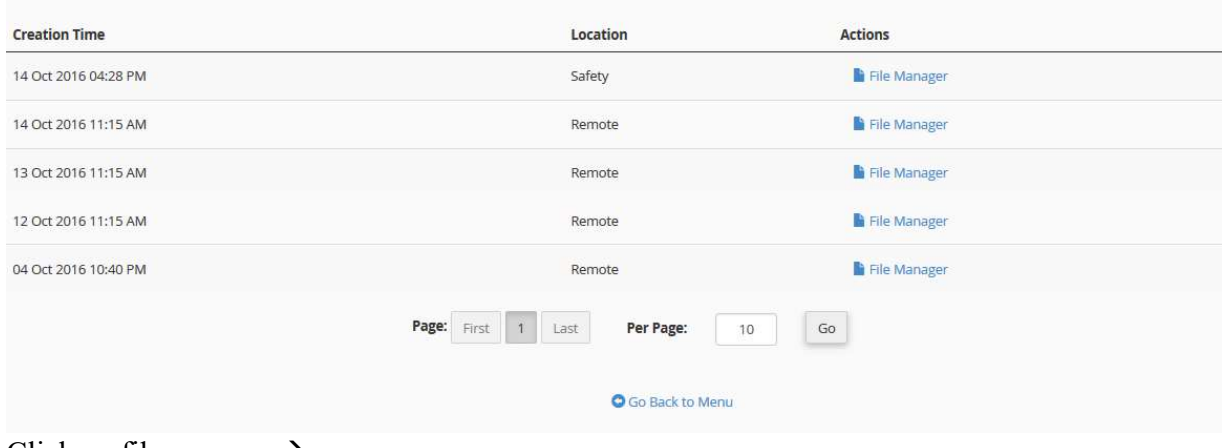

Click on file manager >

# **Files Backups**

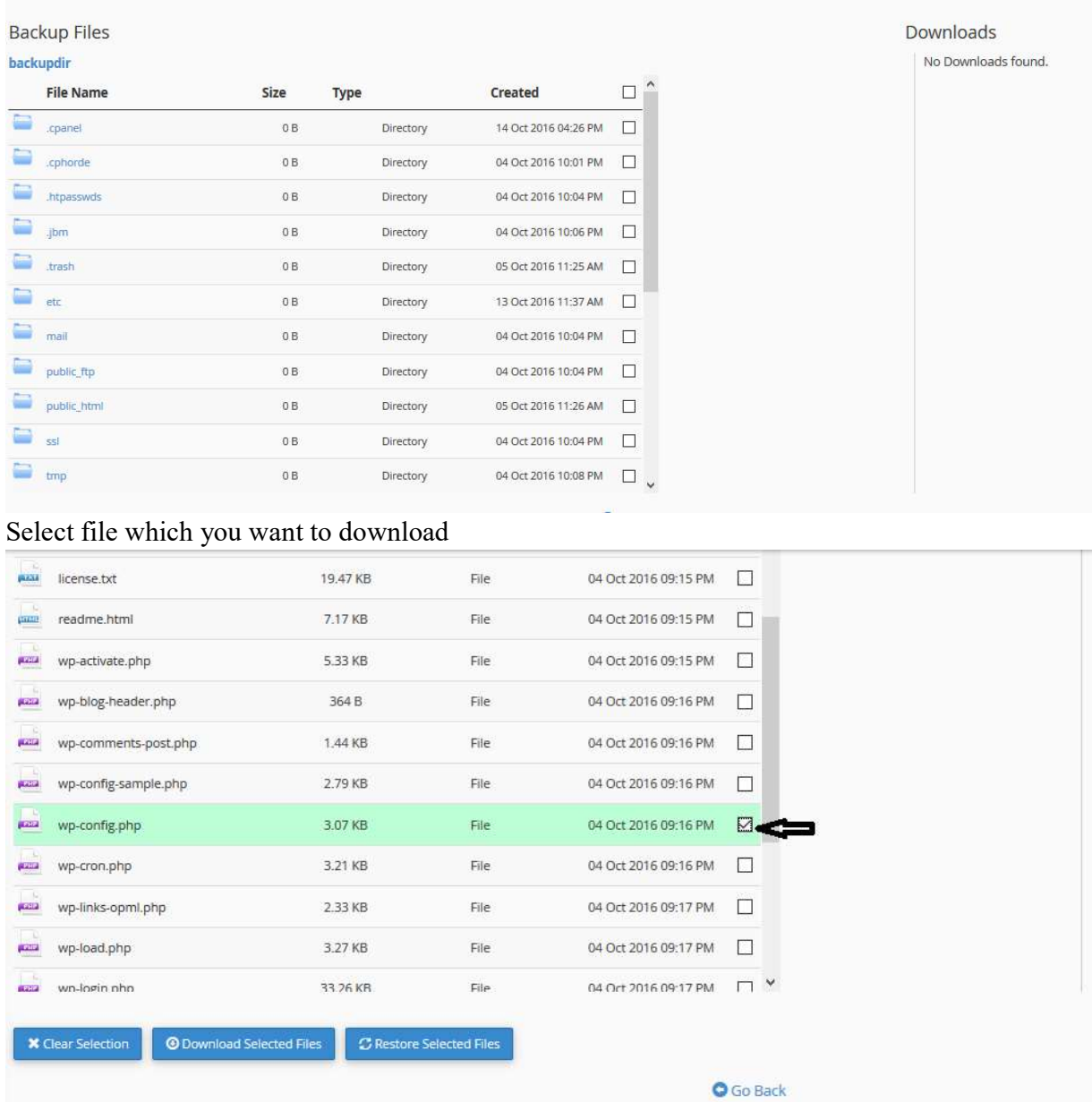

--You can download the selected file or you can restore the selected file.

### C. Databases Backups:-

The procedure is same as full backup restoration & for download

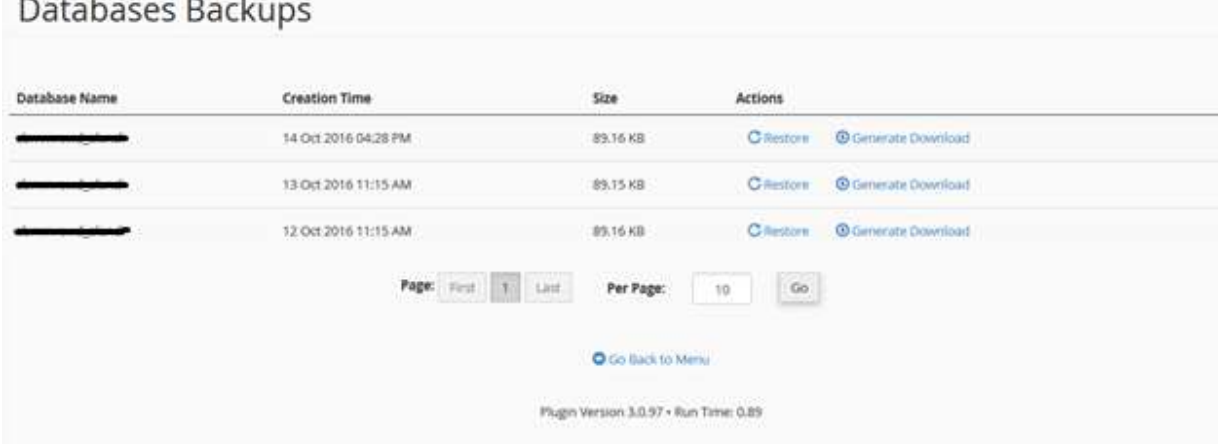

### D. DNS Zone Backups:-

The procedure is same as full backup restoration  $\&$  for download

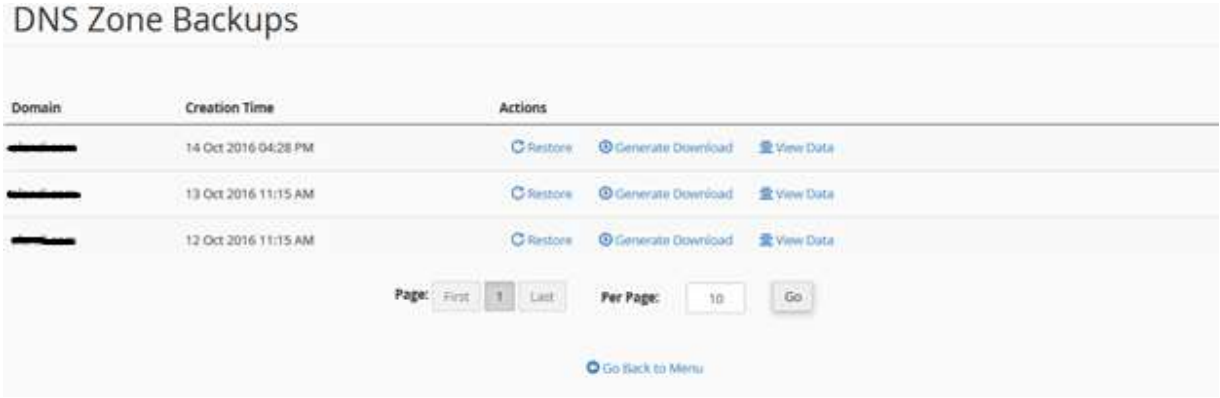

DNS zone backup is only applicable for ns8.balasai.com, ns9.balasai.com

E. E-Mail Accounts Backups:- The procedure is same as full backup restoration & for download

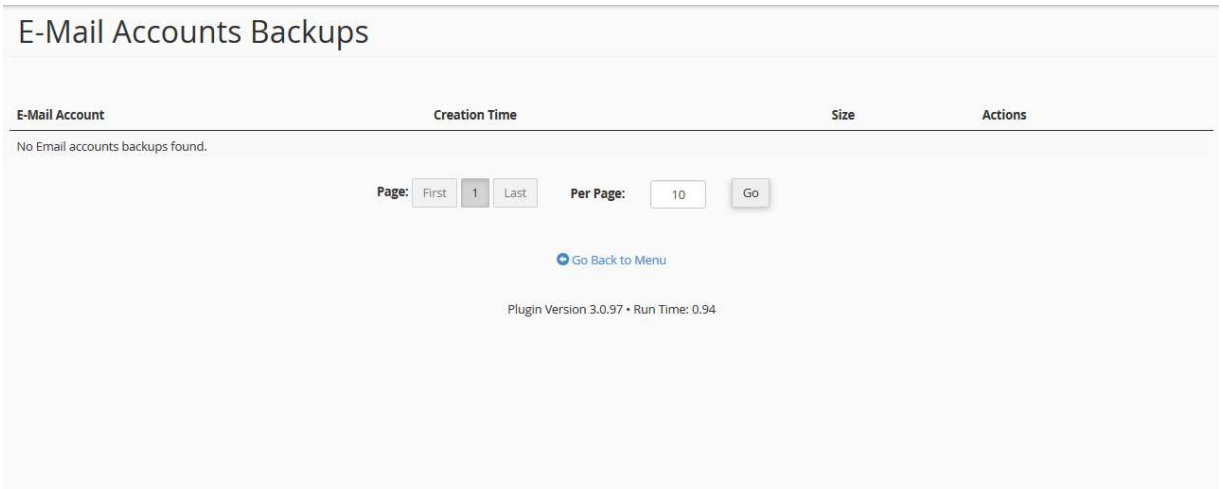

## F. Cron job backups:-

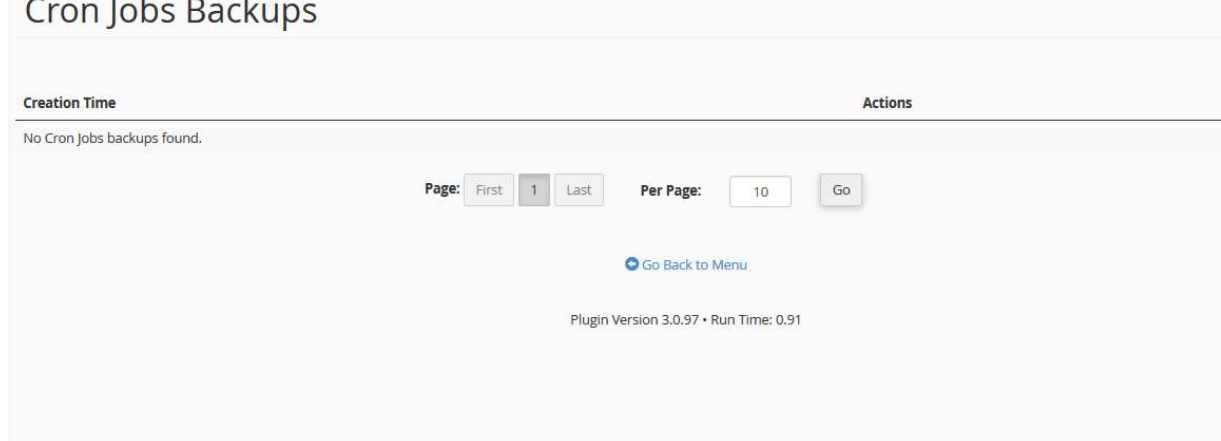

## G. SSL Cert Backups:-

# SSL Cert Backups

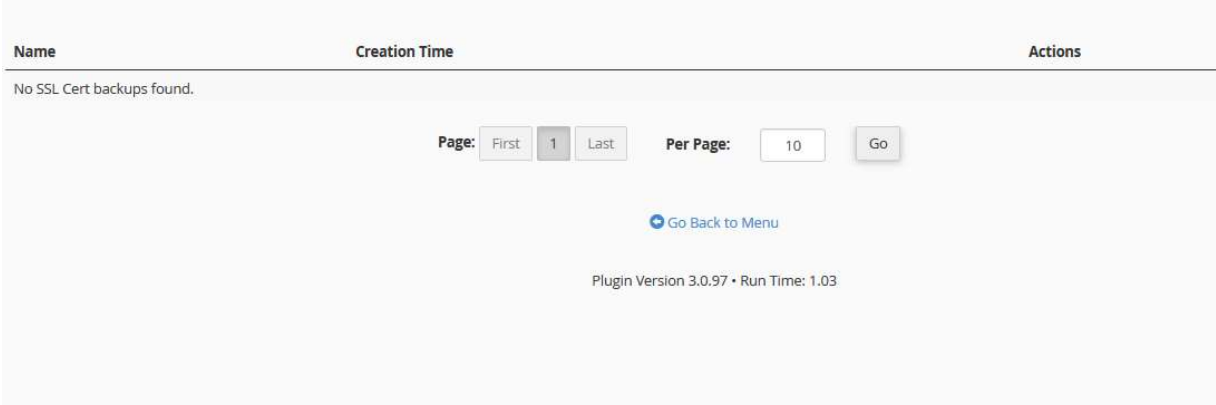

## H. Queue:-

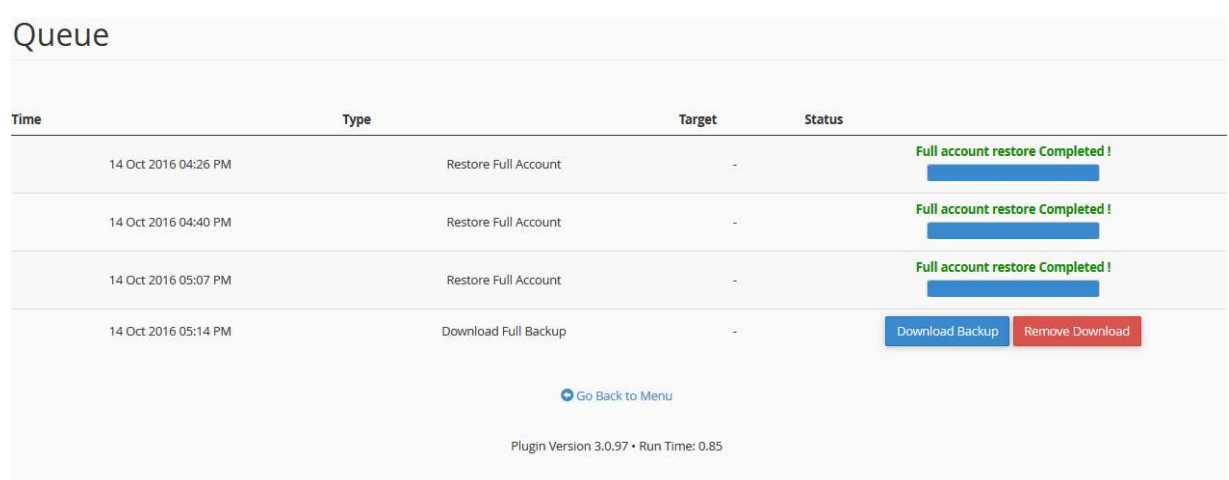

BNPL-Confidential

Here it gives which action you have taken for backup. If you have generated the backup then it shows in queue. If you have restored the account then also it shows in queue.

### I. Settings:-

Notify all JetBackup notifications to this Email address (download process, restore process and etc)

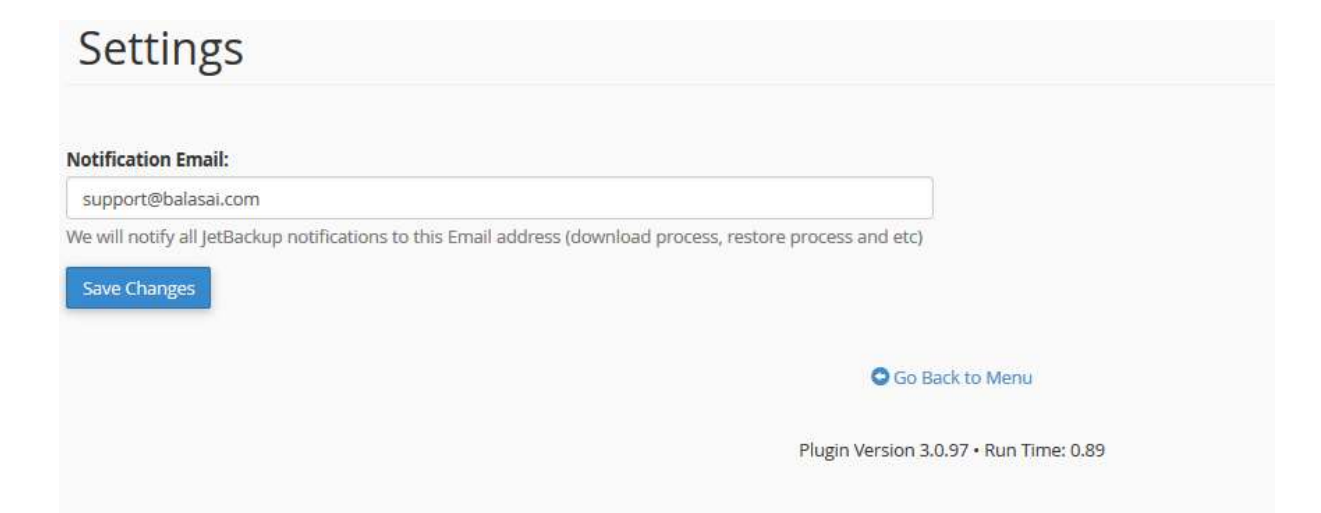